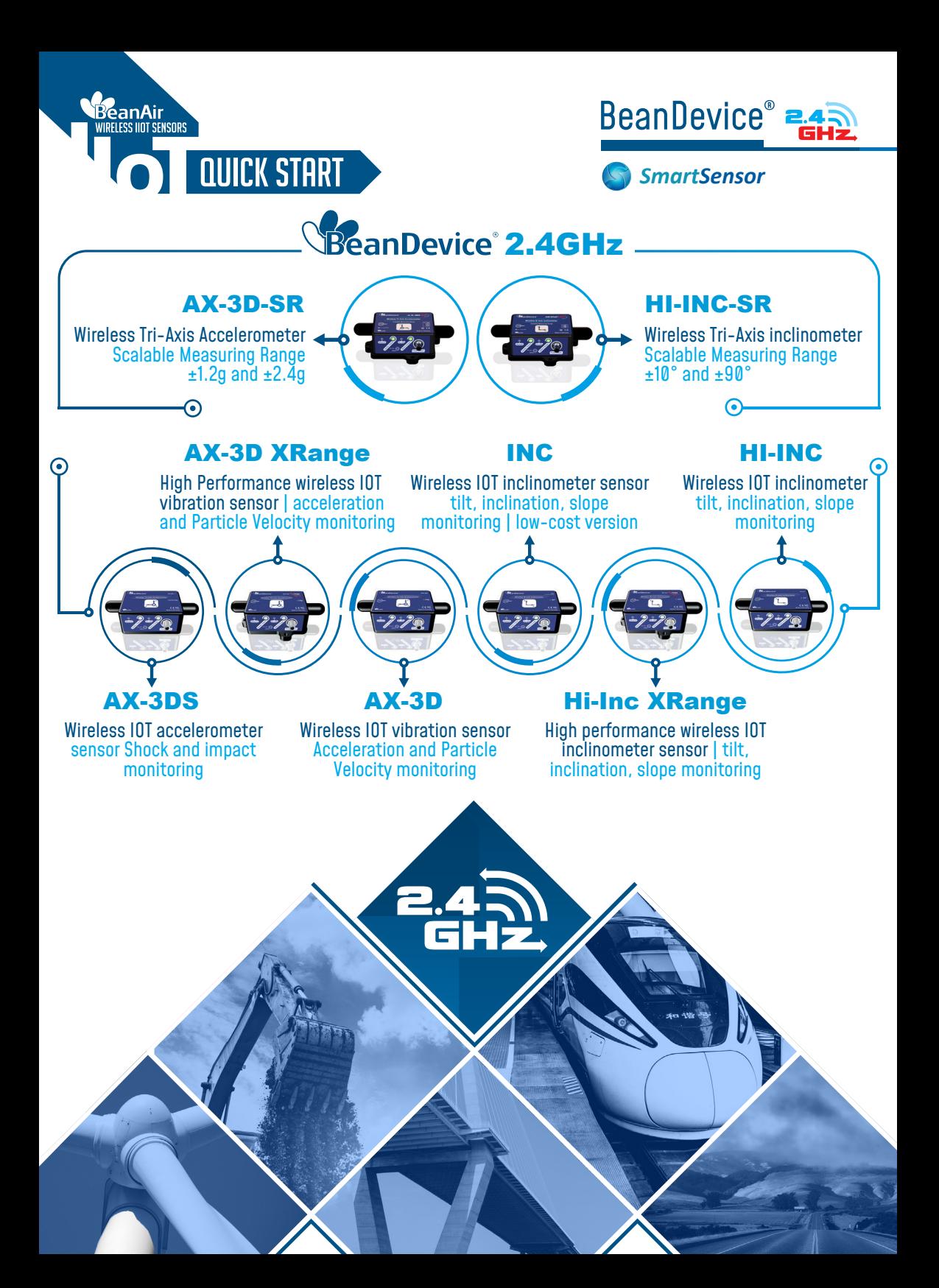

#### BeanDevice® 242 *SmartSensor*

#### **Contents**

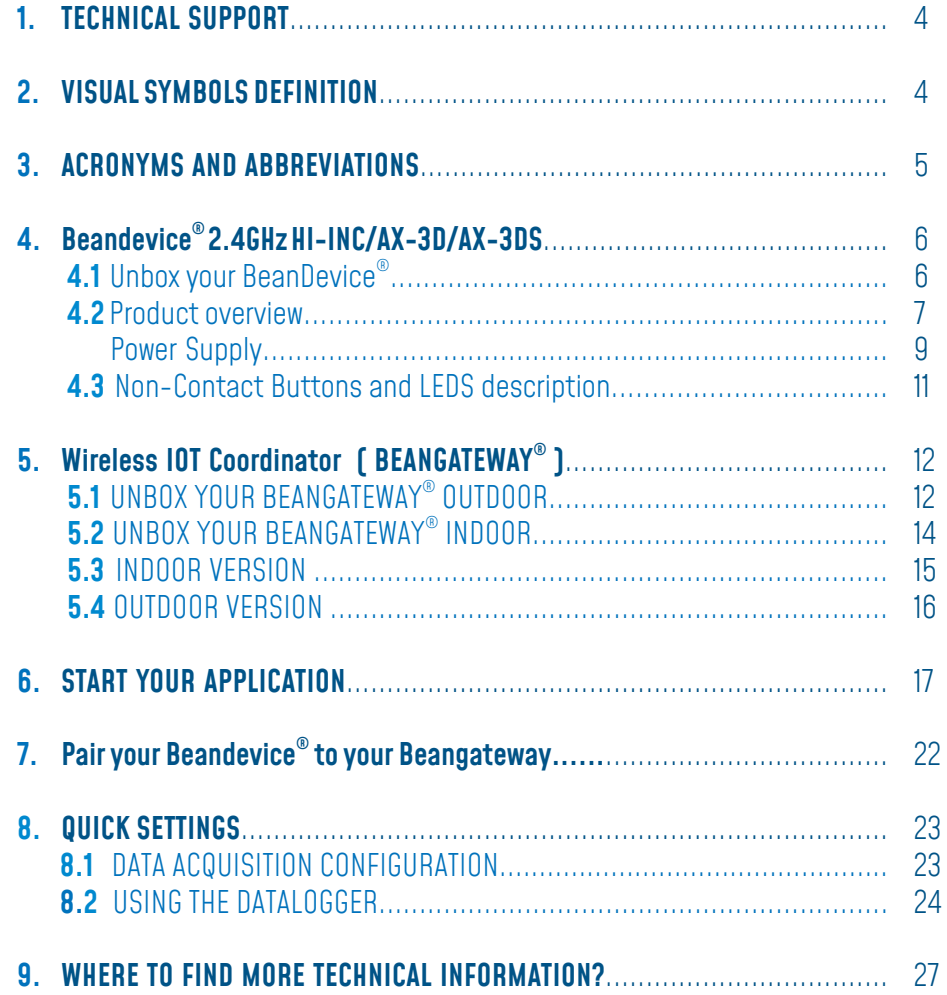

# **Disclaimer**

The information contained in this document is the proprietary information of BeanAir.

The contents are confidential and any disclosure to persons other than the officers, employees, agents or subcontractors of the owner or licensee of this document, without the prior written consent of BeanAir GmbH, is strictly prohibited.

BeanAir makes every effort to ensure the quality of the information it makes available. Notwithstanding the foregoing, BeanAir does not make any warranty as to the information contained herein, and does not accept any liability for any injury, loss or damage of any kind incurred by use of or reliance upon the information.

BeanAir disclaims any and all responsibility for the application of the devices characterized in this document, and notes that the application of the device must comply with the safety standards of the applicable country, and where applicable, with the relevant wiring rules.

BeanAir reserves the right to make modifications, additions and deletions to this document due to typographical errors, inaccurate information, or improvements to programs and/ or equipment at any time and without notice.

Such changes will, nevertheless be incorporated into new editions of this document. Copyright: Transmittal, reproduction, dissemination and/or editing of this document as well as utilization of its contents and communication thereof to others without express authorization are prohibited. Offenders will be held liable for payment of damages. All rights are reserved.

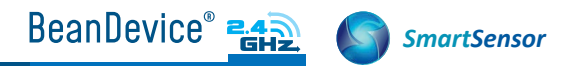

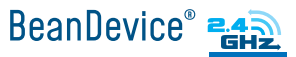

# 1. TECHNICAL SUPPORT

For general contact, technical support, to report documentation errors and to order manuals, contact BeanAir Technical Support Center (BTSC) at: tech-support@beanair.com

For detailed information about where you can buy the BeanAir equipment/software or for recommendations on accessories and components visit: www.beanair.com

To register for product news and announcements or for product questions contact BeanAir's Technical Support Center (BTSC).

Our aim is to make this user manual as helpful as possible. Please keep us informed of your comments and suggestions for improvements. BeanAir appreciates feedback from the users.

# 2. VISUAL SYMBOLS DEFINITION

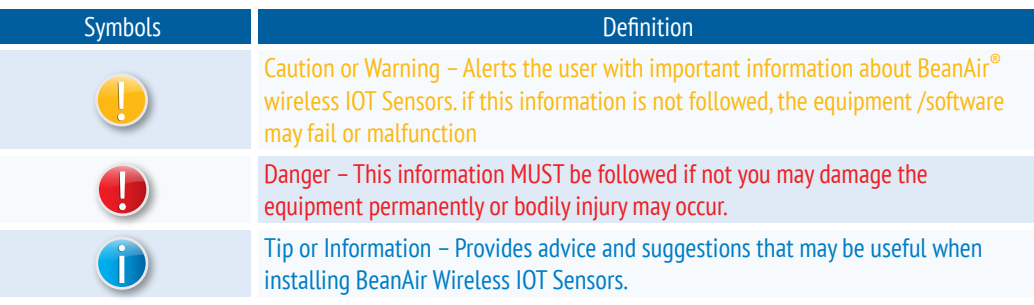

# 3. ACRONYMS AND ABBREVIATIONS

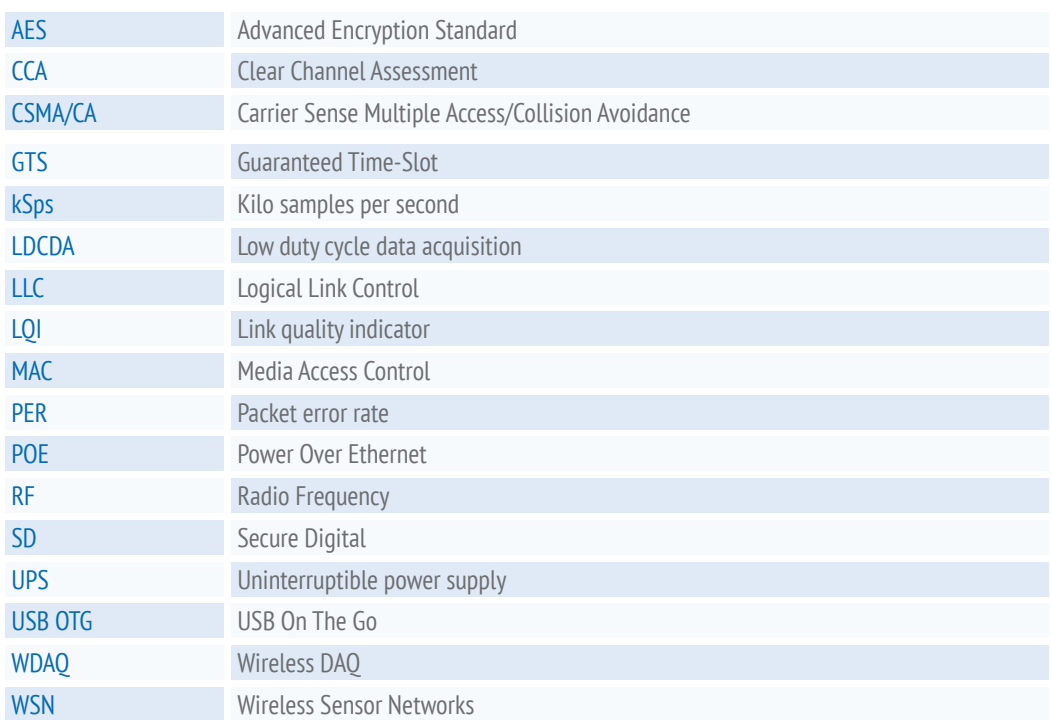

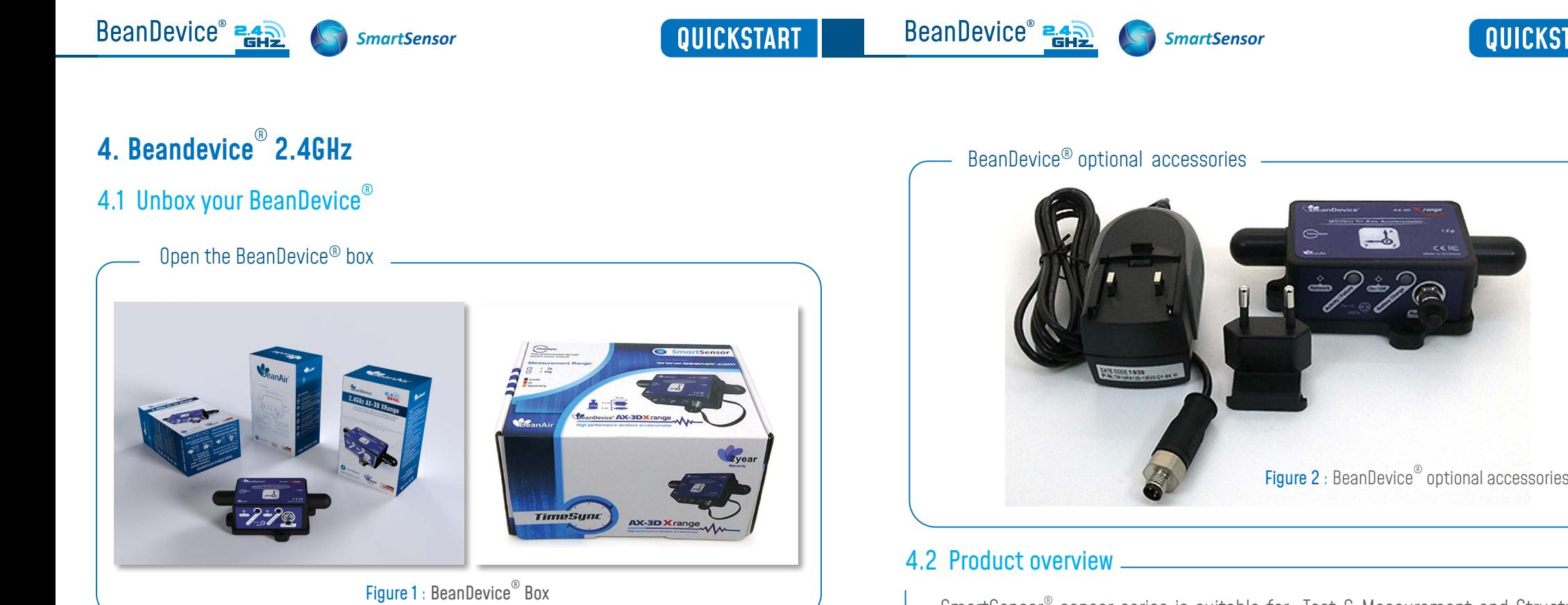

SmartSensor<sup>®</sup> sensor series is suitable for Test & Measurement and Structural Health Monitoring (SHM):

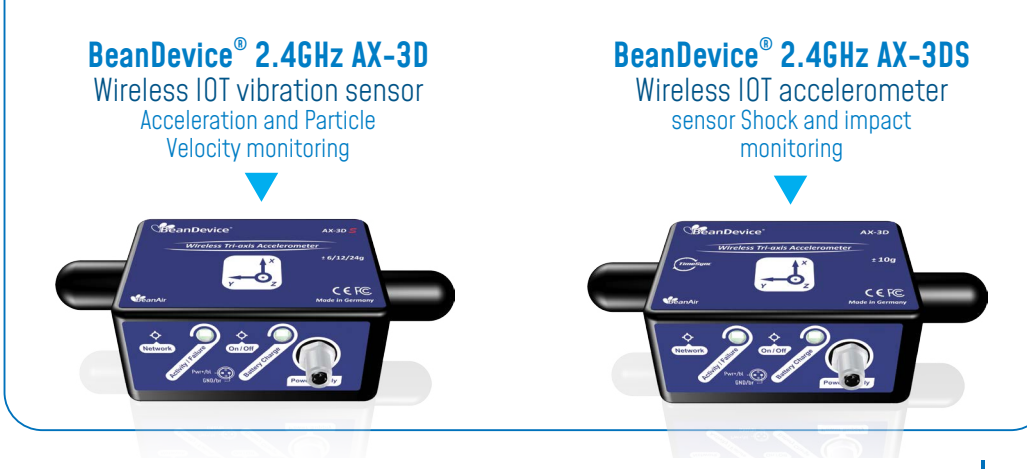

7

QUICKSTART

Use the Magnet to:

(optional) and a magnet.

- Power ON/Power OFF the Beandevice®
- Pair the Beandevice® to your BeanGateway®

The BeanDevice® is provided with a wall plug-in power supply

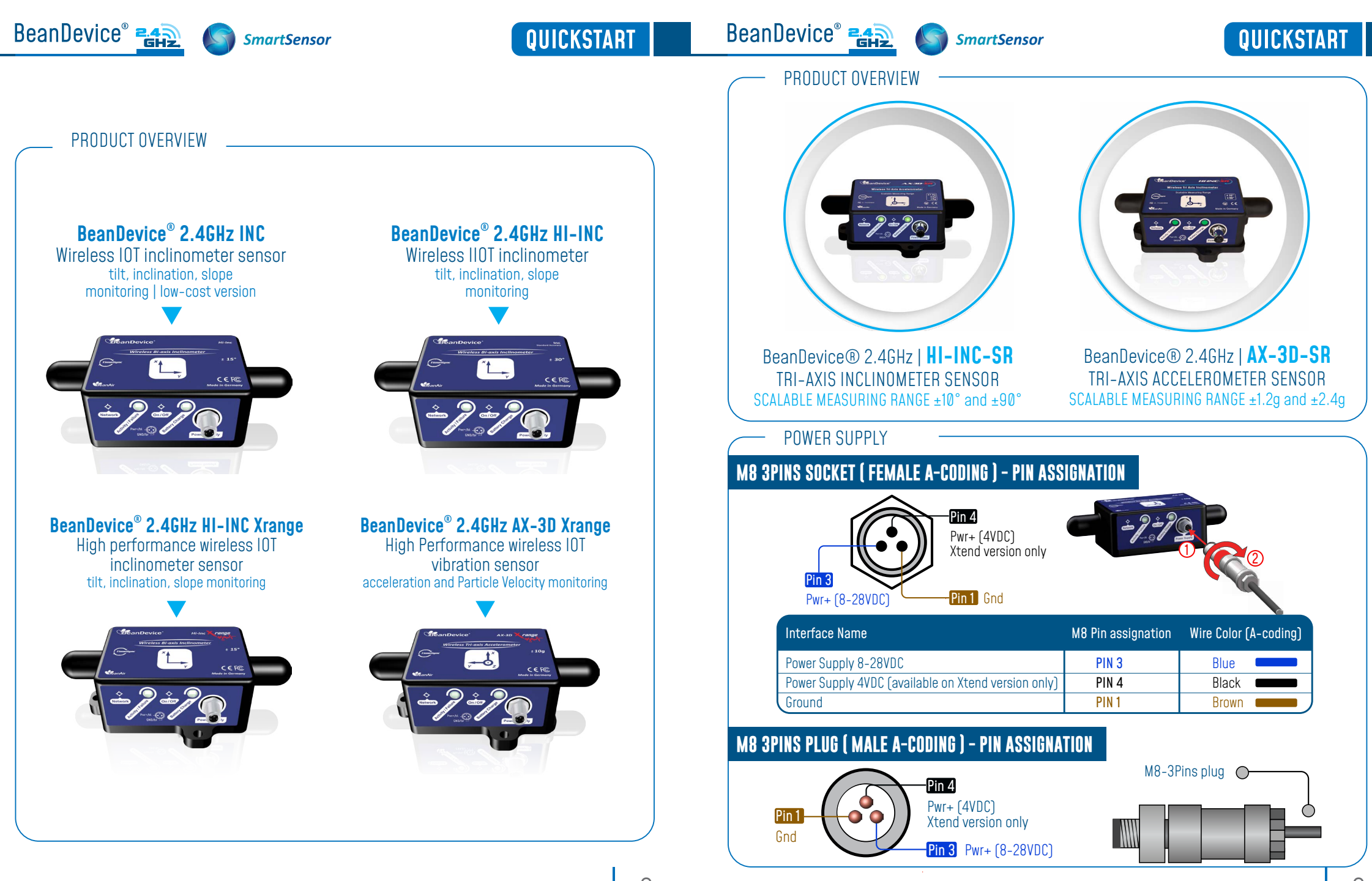

9

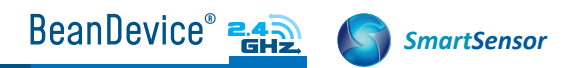

11

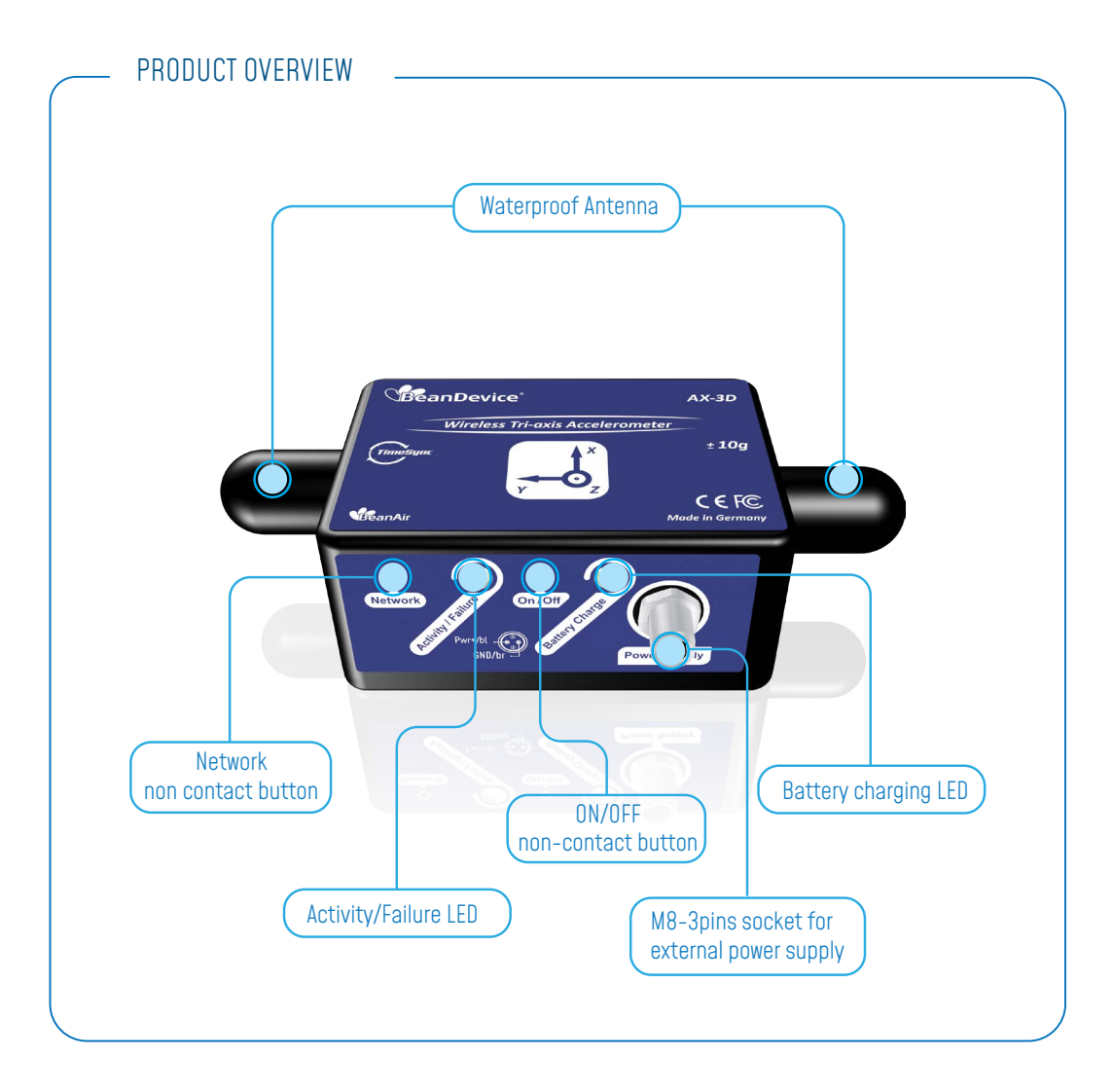

Do not turn the Radome Antenna , you will unscrew it from its base and the device will not work properly.

#### 4.3 Non-Contact Buttons and LEDS description

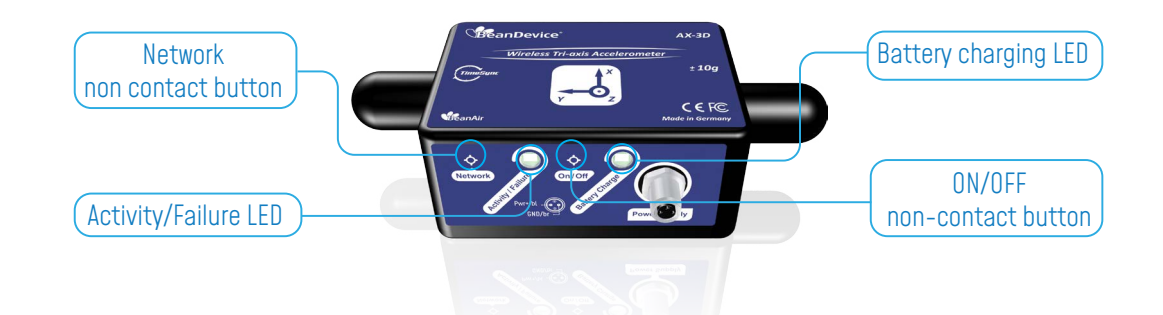

*SmartSensor*

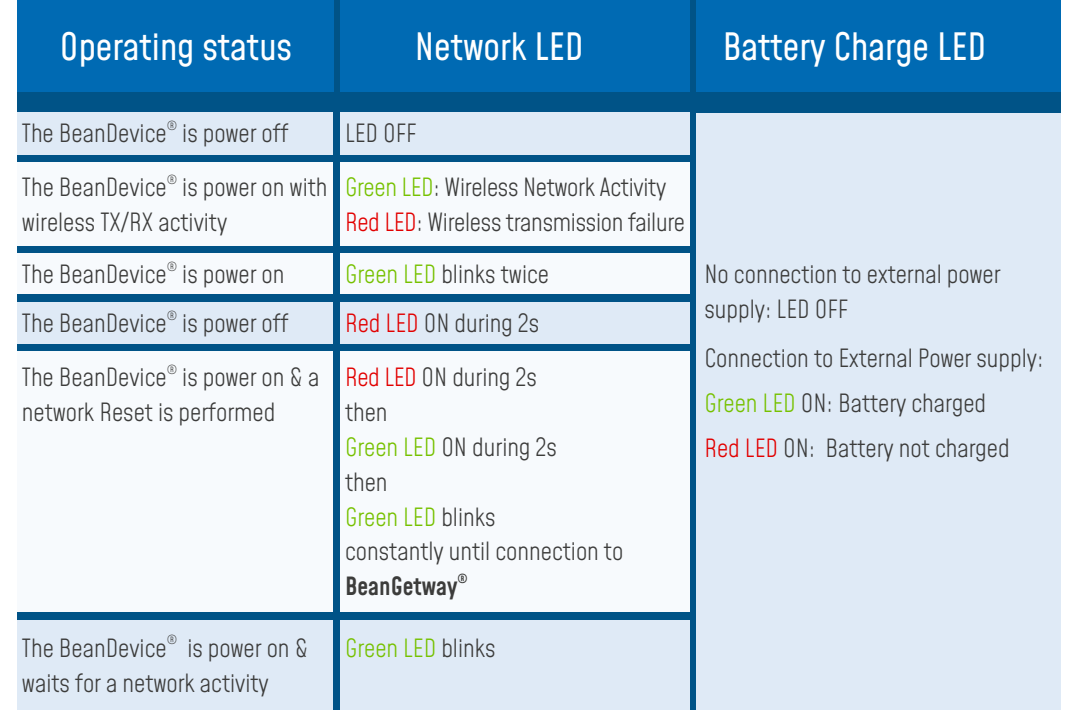

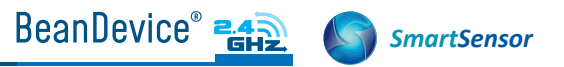

BeanDevice<sup>®</sup> e.42

*SmartSensor*

# QUICKSTART

# 5. Wireless IOT Coordinator (BEANGATEWAY®)

The BeanGateway® is a wireless coordinator used to build and manage Beanair® Wireless IOT Sensors. It supports the conversation of data exchanged, compression and IP connectivity with the network thereby reducing the intelligence required in these platforms, maintenance and therefore the associated cost.

The BeanGateway is available in two versions: Indoor (IP40) and Outdoor (IP67)

# 5.1 UNBOX YOUR BEANGATEWAY® OUTDOOR

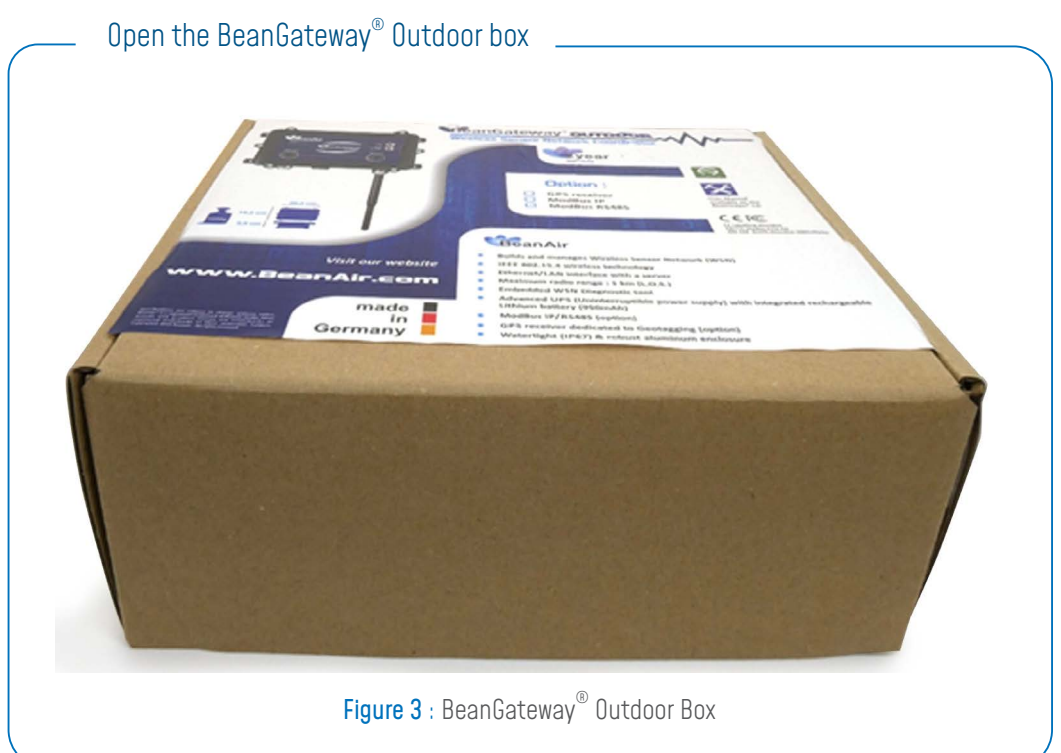

The BeanGateway® Outdoor is provided with a wall plug-in power supply, a power adapter for your country, a N-Type antenna, a Wall mounting kit and an Ethernet cable.

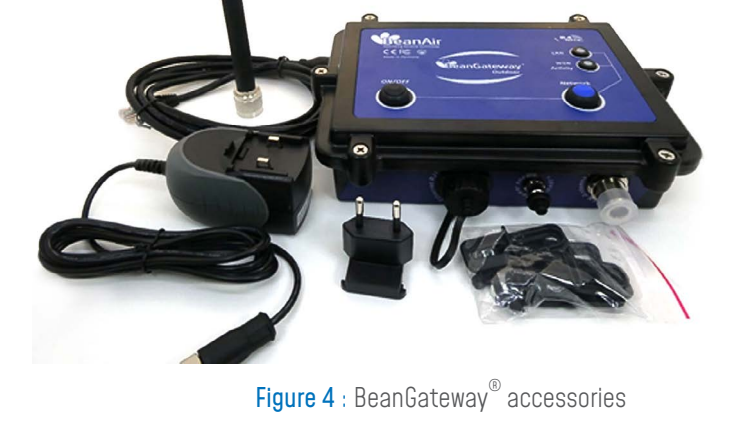

# 5.2 UNBOX YOUR BEANGATEWAY® INDOOR

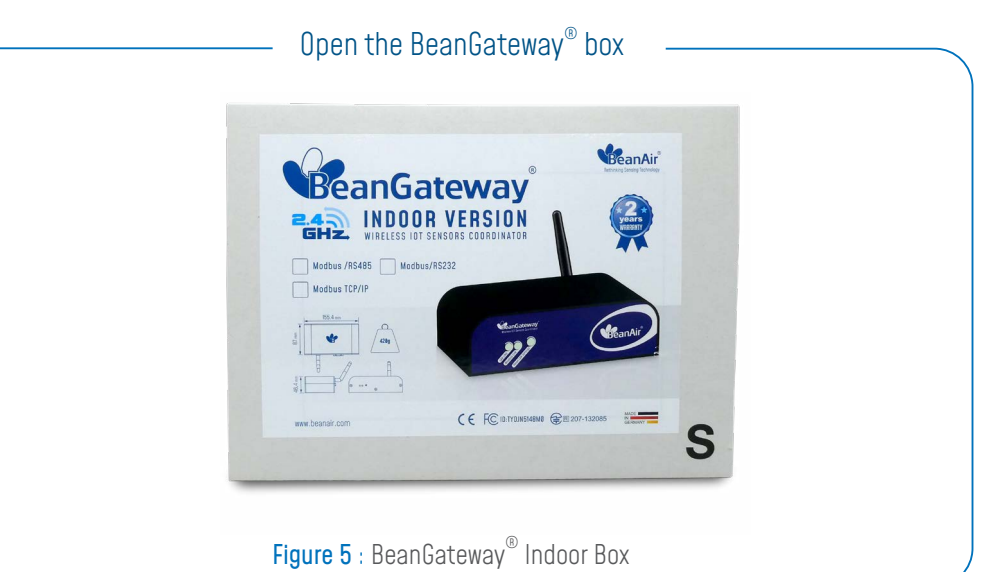

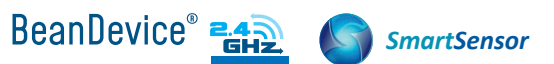

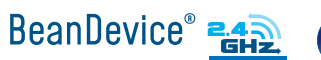

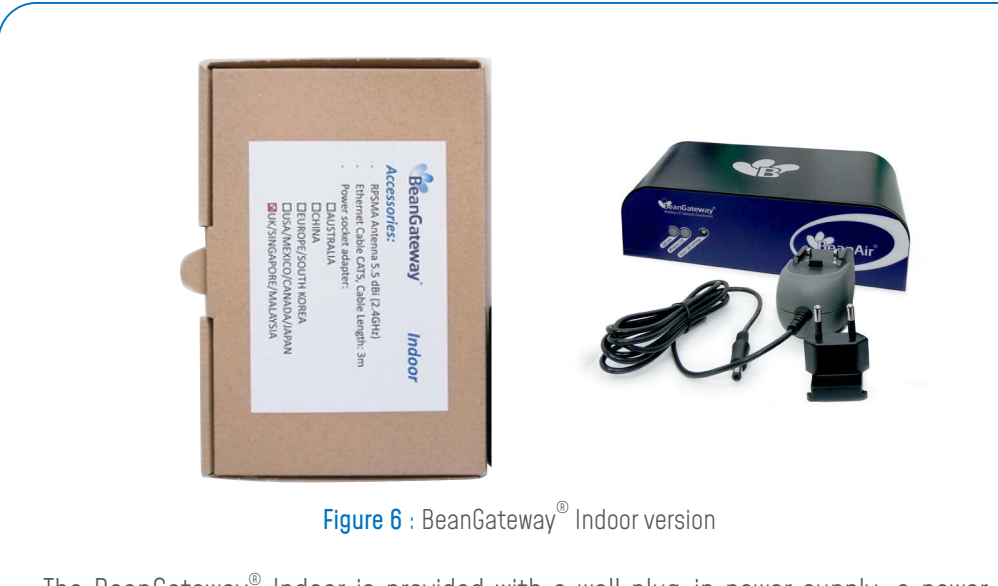

The BeanGateway® Indoor is provided with a wall plug-in power supply, a power adapter for your country, a RPSMA antenna and an Ethernet cable.

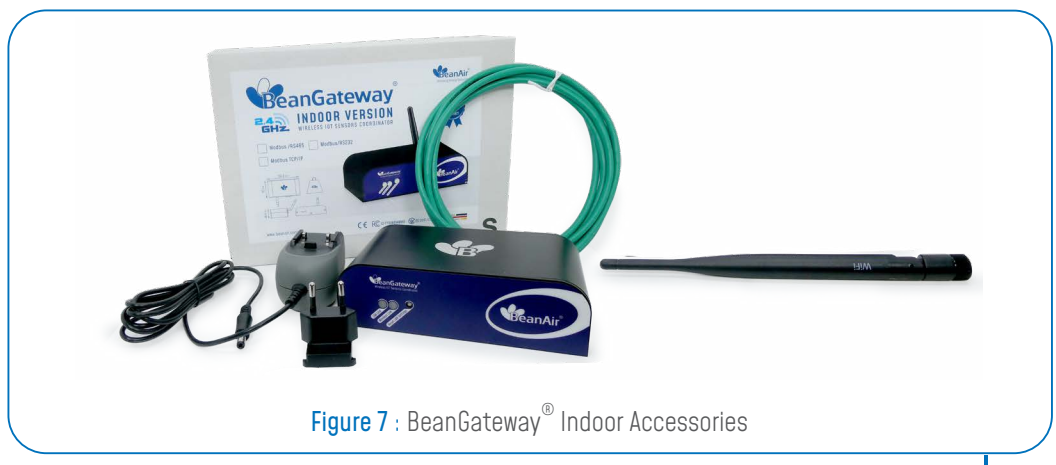

#### 5.3 INDOOR VERSION

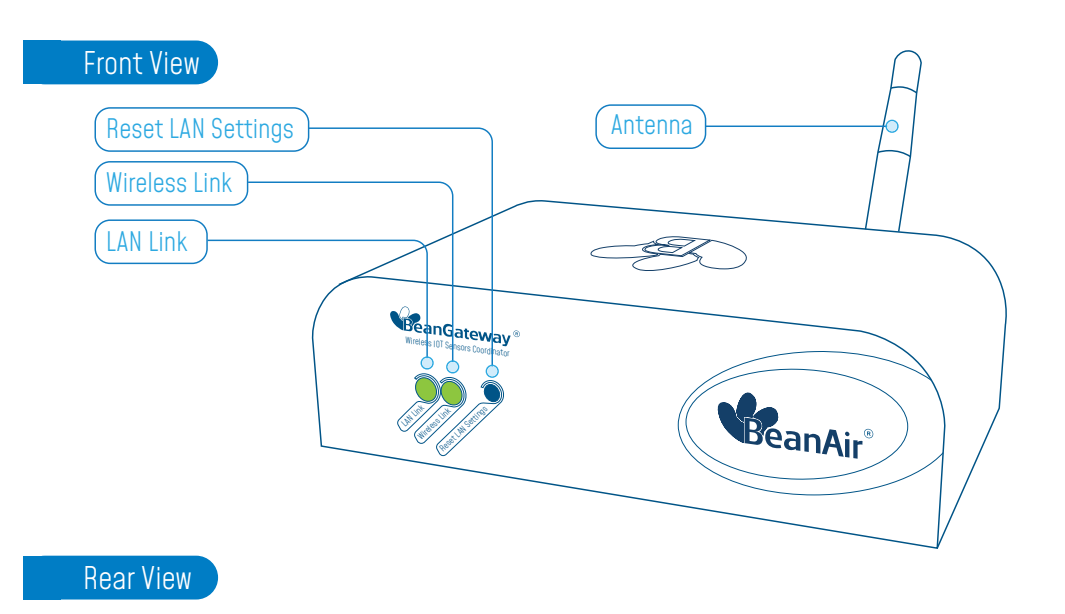

*SmartSensor*

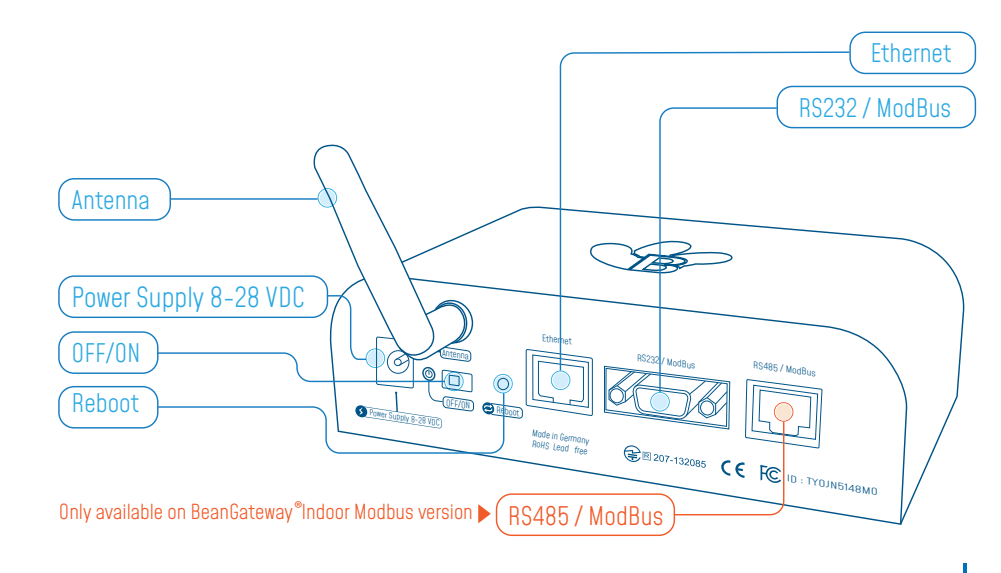

14

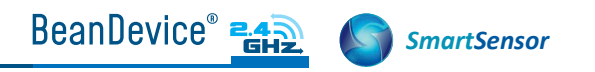

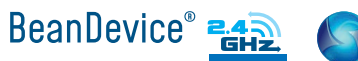

#### 5.4 OUTDOOR VERSION

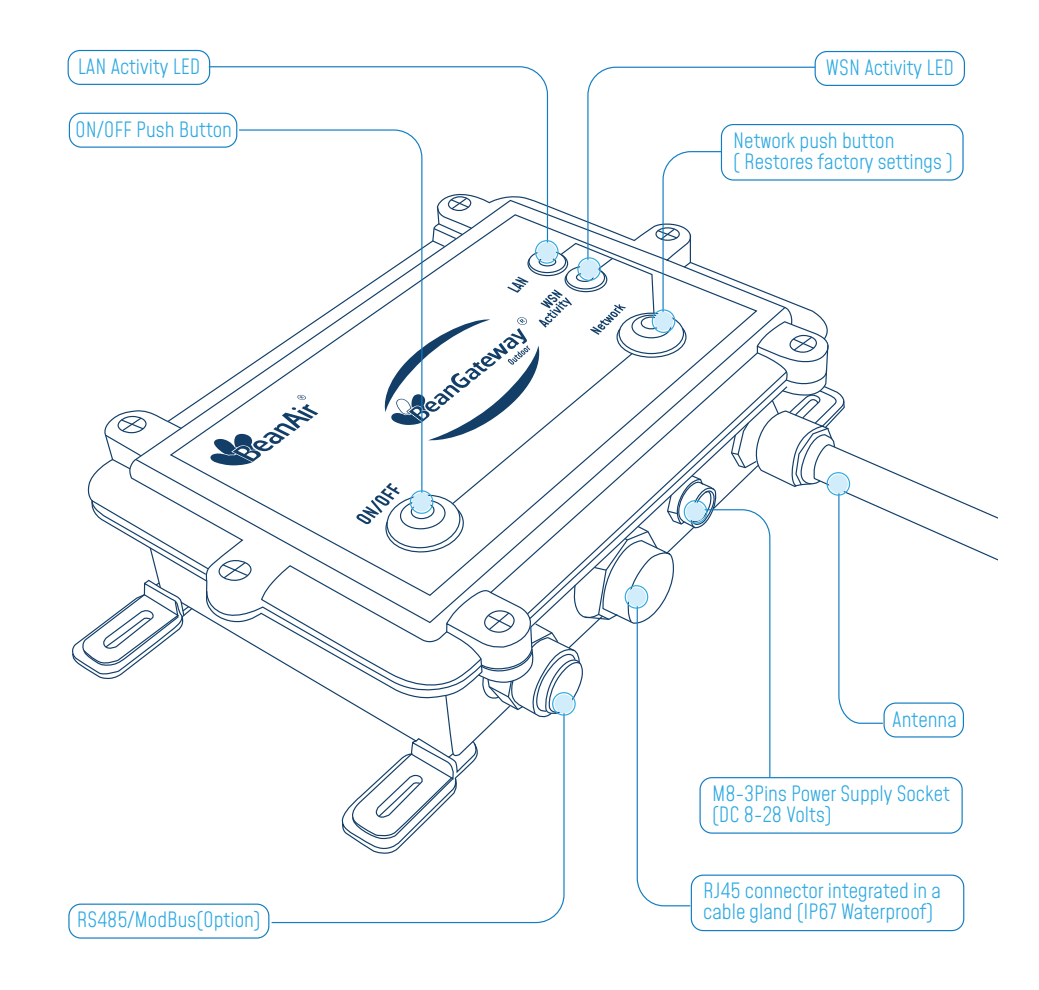

# 6. START YOUR APPLICATION

1. Download the BeanScape® from FTP ACCESS then follow the installation instructions.

*SmartSensor*

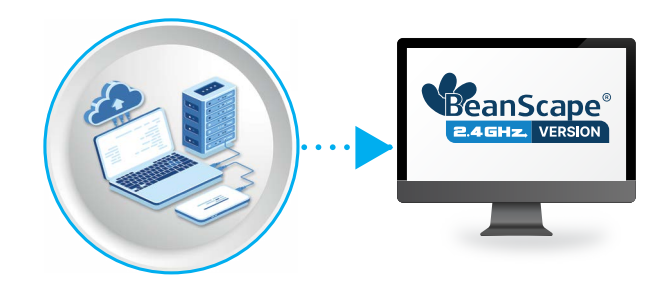

**2.** Connect your Beangateway® directly to your PC or your WIFI/LAN router by using an Ethernet cable.

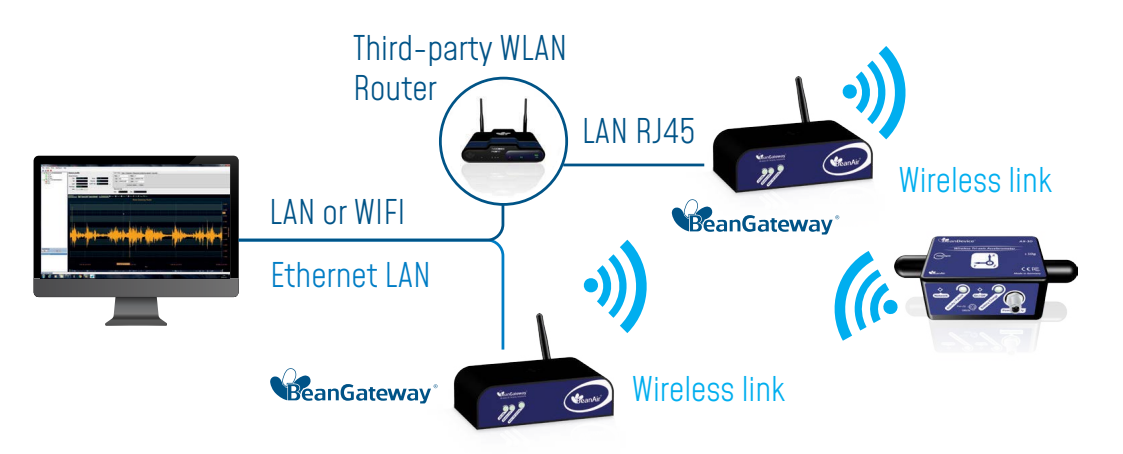

If you connect your BeanGateway® to your WIFI/LAN router, you can go for Static or Dynamic IP. If your Beangateway<sup>®</sup> is directly connected to your PC, Static IP should be selected as there is no DHCP server hosted on your PC.

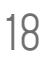

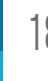

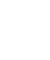

Figure 11 : Localization process

Figure 10 : Turn on the BeanGateway®

Localize your BeanGateway<sup>®</sup> on your LAN

Tools | Advanced func. Off.Data Analysis

BeanGateway Ethernet/LAN Confi

5. Go to Tools tab then select BeanGateway® Ethernet/LAN Config. and select your PC IP address from the scroll down menu then click on localize, your BeanGateway® MAC ID will appear on a scrolling list, select it then click on validate.

BeanGateway Ethernet/LAN configuration

Localize BeanGateway

192.168.1.99 LAN Card

ocalize Bea

### Direct connection :

BeanDevice<sup>®</sup> E42

The BeanGateway® comes with the default IP address 192.168.4.123 Assign manually a static IP address to your PC with the same subnet as your BeanGateway®, 192.168.4.2

*SmartSensor*

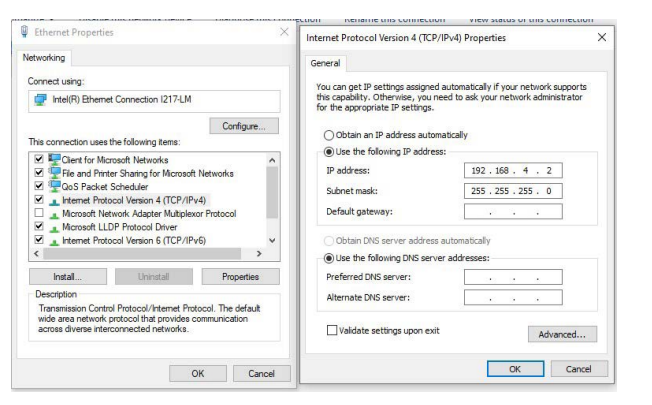

Figure 8 : Static IP allocation on your PC

#### Via LAN Router connection :

You can go for Dynamic IP address on both PC and BeanGateway<sup>®</sup>

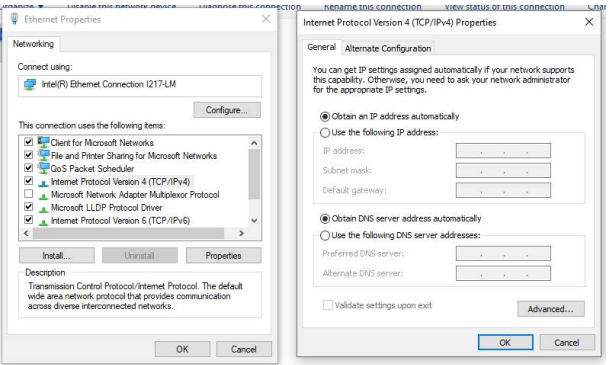

Figure 9 : Dynamic IP allocation on your PC

3. Make sure that your Beanscape® software is already installed on your PC and running.

BeanDevice<sup>®</sup> E42

**Beanscape 2.4GHz** 

File BeanScape® App

Servel

*SmartSensor*

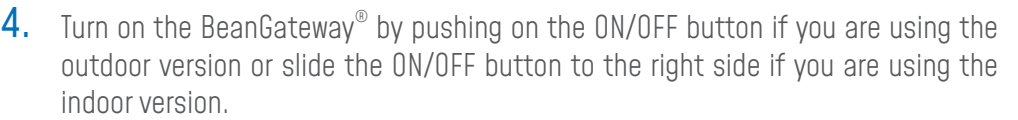

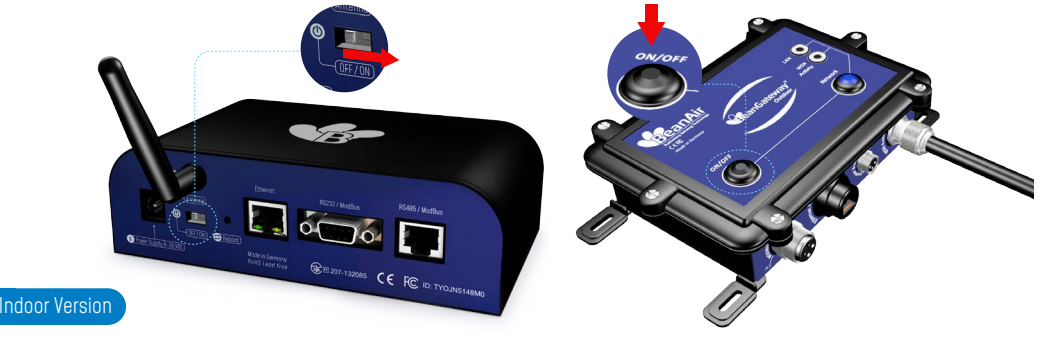

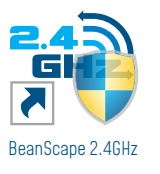

**QUICKSTART** 

 $\overline{\phantom{a}}$  ok

Localize

nGateway Configuration via Etherne

Localization finished

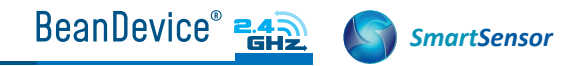

BeanDevice<sup>®</sup> e.42

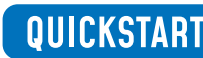

Via LAN Router connection :

Make sure that DHCP check box is enabled

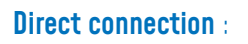

Allocate a static IP to your BeanGateway<sup>®</sup> before to click on validate

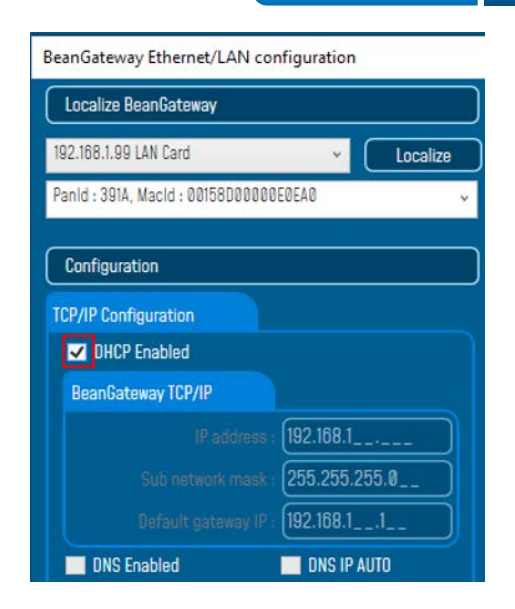

BeanGateway Ethernet/LAN configuration

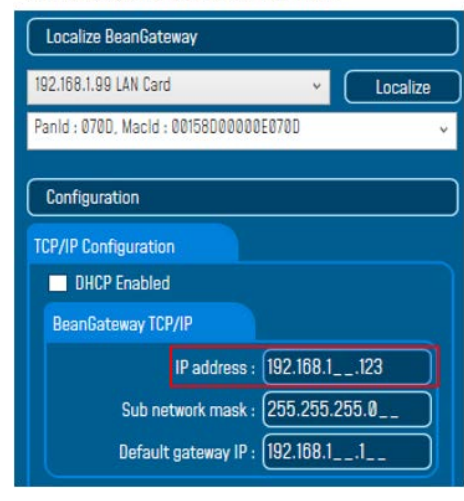

20

If the BeanGateway® scroll down menu appears empty, push on the CNC/Network push button for 10s until the network LED turns to red color. You will restore LAN settings from the factory (static IP address: 192.168.1.123) then redo the localization process.

Make sure you have no antivirus/firewall blocking the network activity between the BeanGateway® and the BeanScape® software.

or click on BeanScape® App tab  $6.$  Click on "Start" to start the server File BeanScape® App | Tools Off.Data Analysis View Help Start Beanscape<sup>®</sup> Server Window Stopped  $\Gamma$ OR

*SmartSensor*

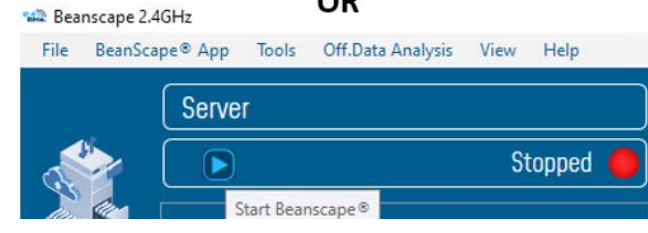

Figure 12 : Start the Server

The Beanscape® launches, and creates a mapping of the BeanGateway® on the bottom of the left side pane.

Click on the BeanGateway<sup>®</sup> identified by the PAN ID in the lower left screen. the screen for monitoring and configuring your BeanGateway® will show up.

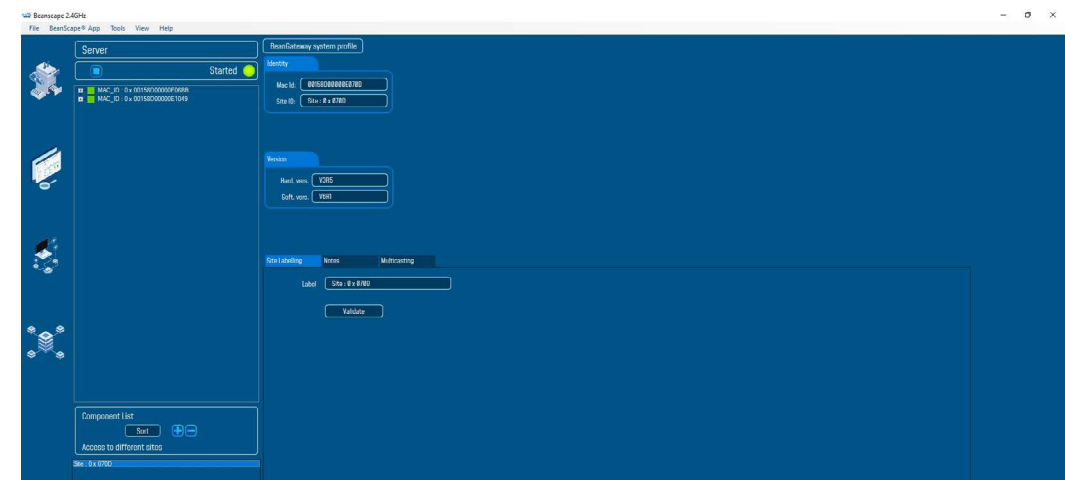

#### Figure 13 : BeanGateway<sup>®</sup> Dashboard

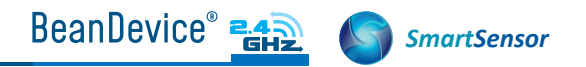

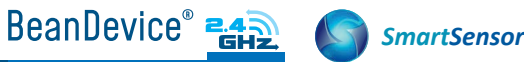

### 7. Pair your Beandevice® to your Beangateway

1. Step 1: Power on the BeanGateway which should be paired to your Beandevice Sensor,

2. Step 2: Power On the sensor by Holding the magnet on the 'ON/OFF label for about 2s until Activity/failure Led flashes in green

2. Step 3: To Pair your sensor, hold the magnet on Network Label for more than 2s, until network LED flashes RED one time and restart to flash quickly in Green color.

The Beandevice sensor starts to Flash green normally when it's paired with the BeanGateway.

#### Some Tips:

- Once the sensor is paired with a specific gateway, you don't need to re-pair every-time you power cycle the Beandevice sensor.

- You can not pair your Beandevice sensor to several BeanGateway at the same time,

- If you are Running multiple BeanGateway on the same site, to pair your sensor to a specific gateway , switch off all gateways except the Gateway which must be paired to your sensor,

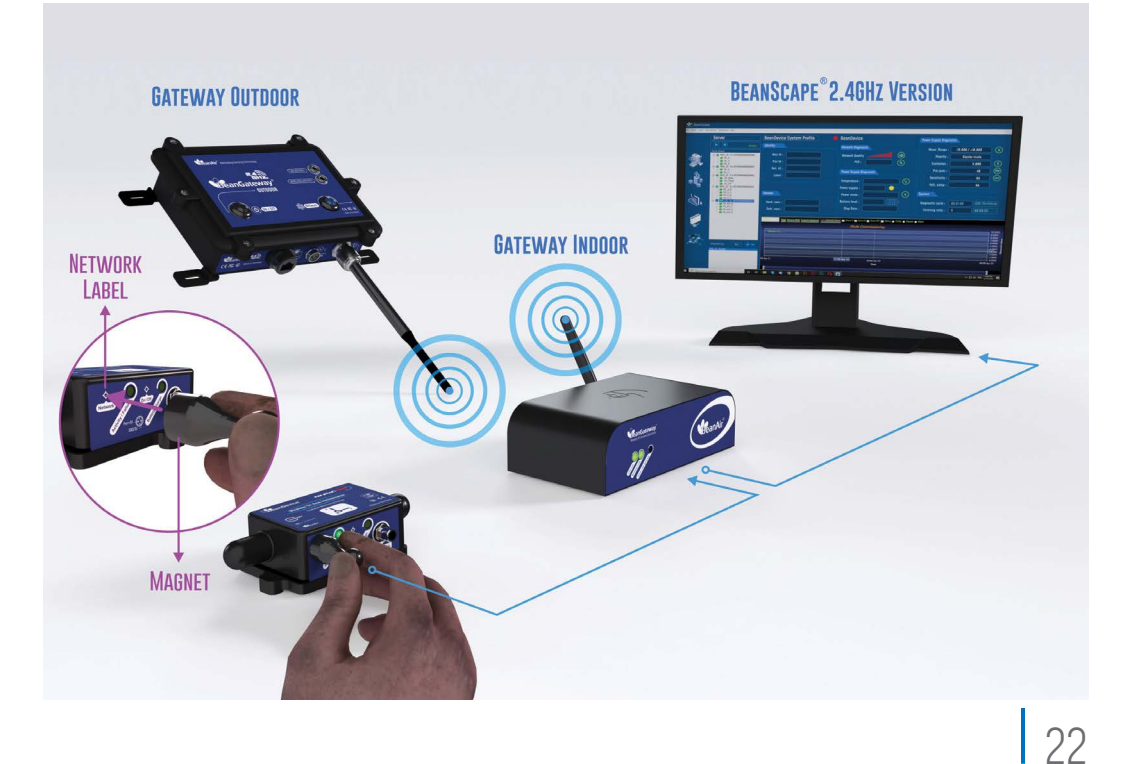

## 8. QUICK SETTINGS

#### 8.1 DATA ACQUISITION CONFIGURATION

1. Go to the configuration frame and select Data Acq. Config tab

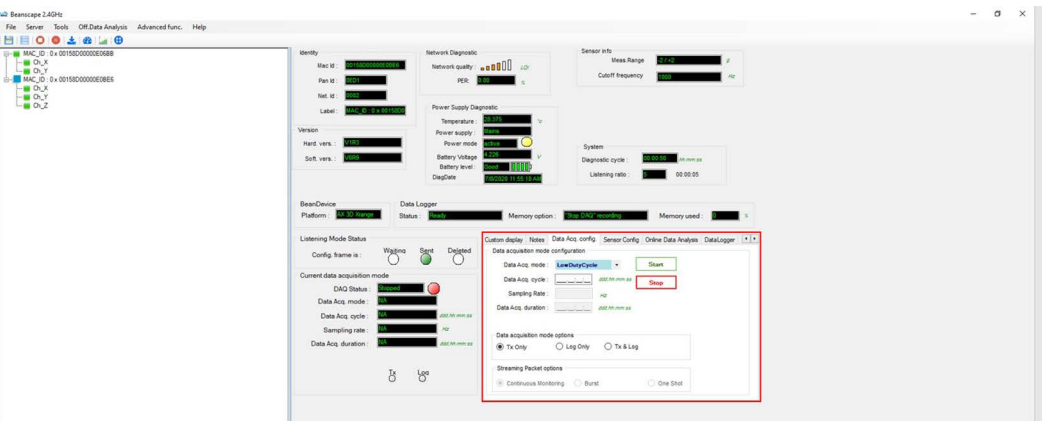

Figure 15 : DAQ configuration tab

#### 2. Setup your Acquisition mode

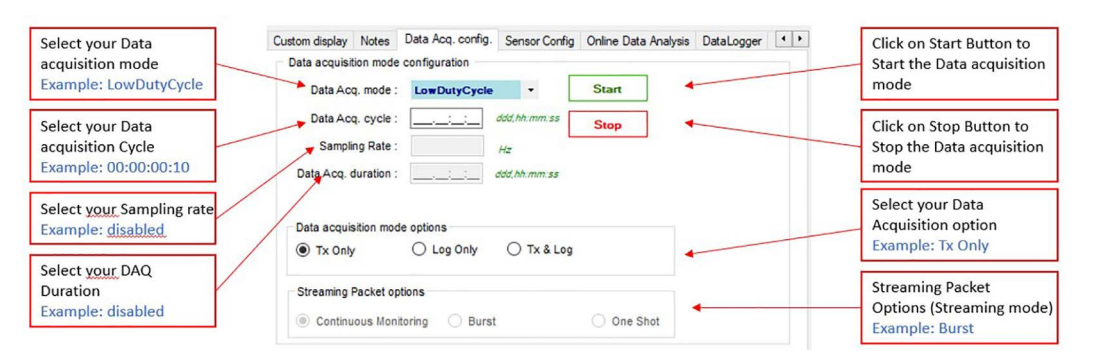

Figure 16 : DAQ Configuration

BeanDevice<sup>®</sup> e.42 *SmartSensor*

**QUICKSTART** 

BeanDevice<sup>®</sup>

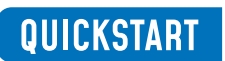

#### 3. Click on the sensor profile to see real-time measurement graph

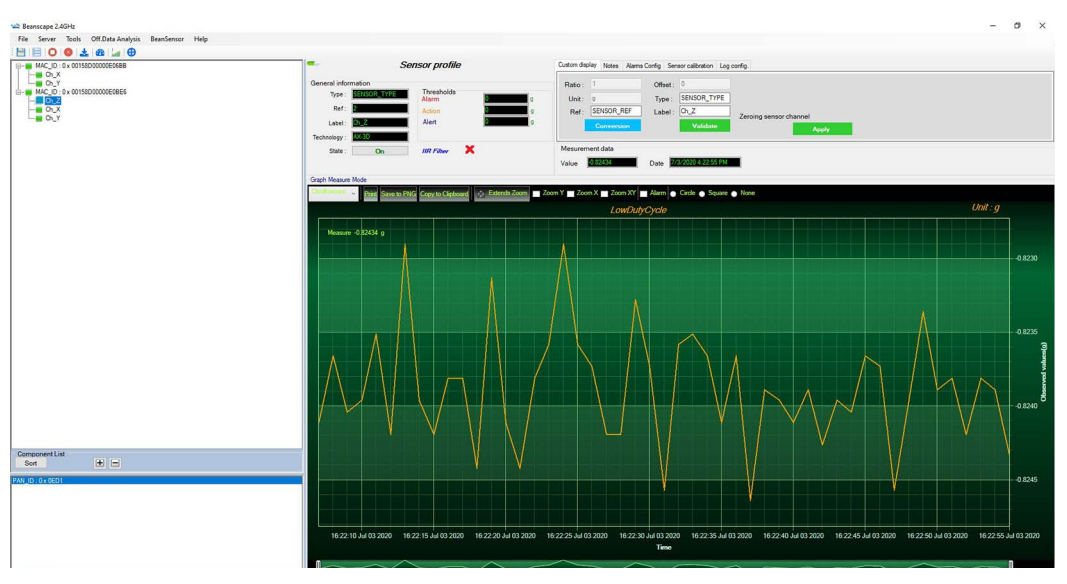

Figure 17 : Real-time graph

Find more info on the data acquisition modes available on the BeanDevice® 2.4 GHZ and how to configure it on this technical note :

http://www.wireless-iot.beanair.com/files/TN-RF-008-Data-acquisition-modes-available-on-the-BeanDevice.pdf

#### 8.2 USING THE DATALOGGER

The BeanDevice® comes equipped with an embedded datalogger up to 8 millions data points (with events dating) in the Xrange version.

You can start the datalogging from the previously demonstrated data acquisition tab, you can select Log only as data acquisition option for only using the embedded datalogger without transmitting data to BeanScape or you can select TX & LOG for jointly save data on your BeanScape® Host computer and also in the datalogger at the same time.

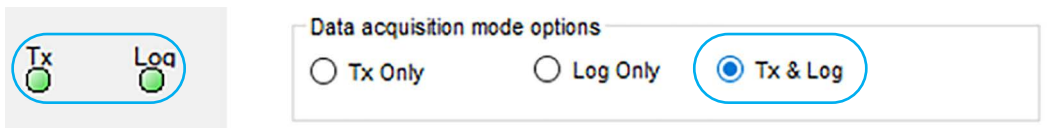

Figure 18 : DataLogger Options

24 From this status frame, you can monitor the Datalogger status, Memory option when the Datalogger is full and percent of memory used.

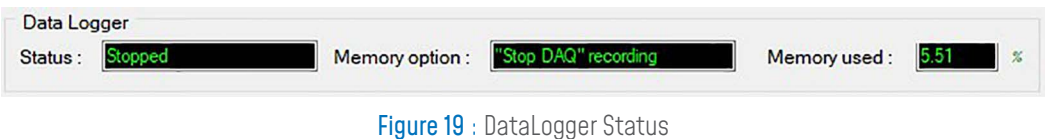

*SmartSensor*

These settings can be changed from the DataLogger tab present on configuration panel :

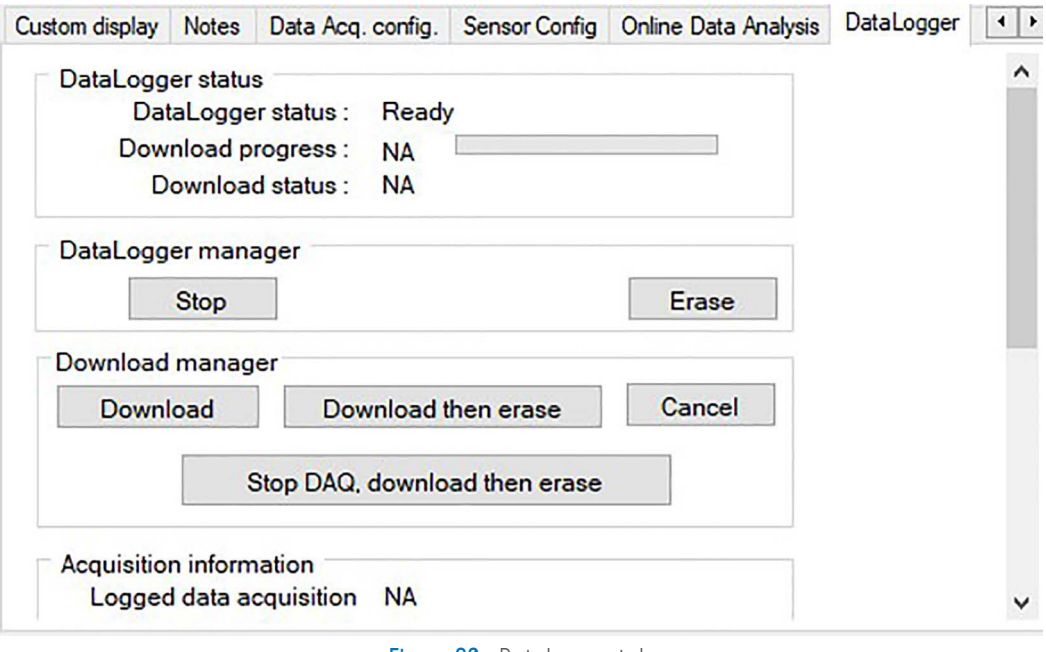

Figure 20 : DataLogger tab

Brief information on the status of the datalogger and progress of download can be seen on this tab

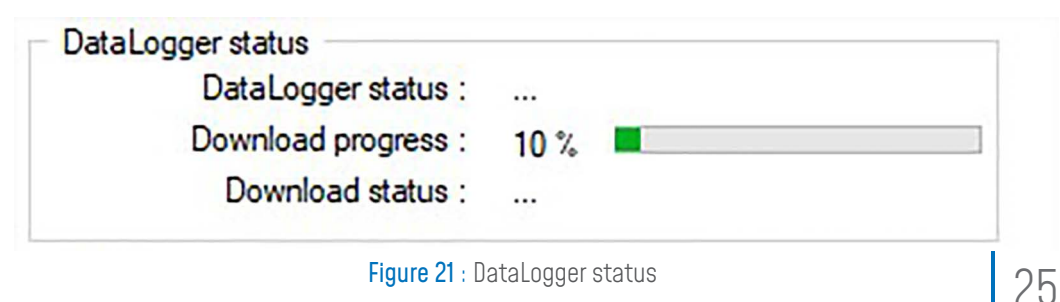

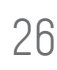

# BeanDevice<sup>®</sup> E42

**QUICKSTART** 

Four status are available:

BeanDevice<sup>®</sup> E42

then erase it

- o Ready: the Datalogger is ready to register data
- o Active logs only: Data acquisition is logged only
- o Active TX and Log: Data acquisition is logged & transmitted by Radio

*SmartSensor*

o Stopped: Datalogger is stopped

Two buttons, one to stop the logging and the other is to erase stored data and initialize the Datalogger

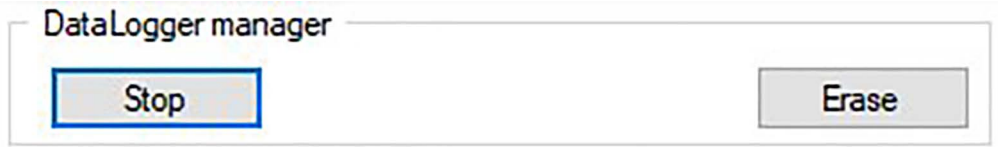

Figure 22 : DataLogger manager

Below, in the download manager, different options to control the datalogger

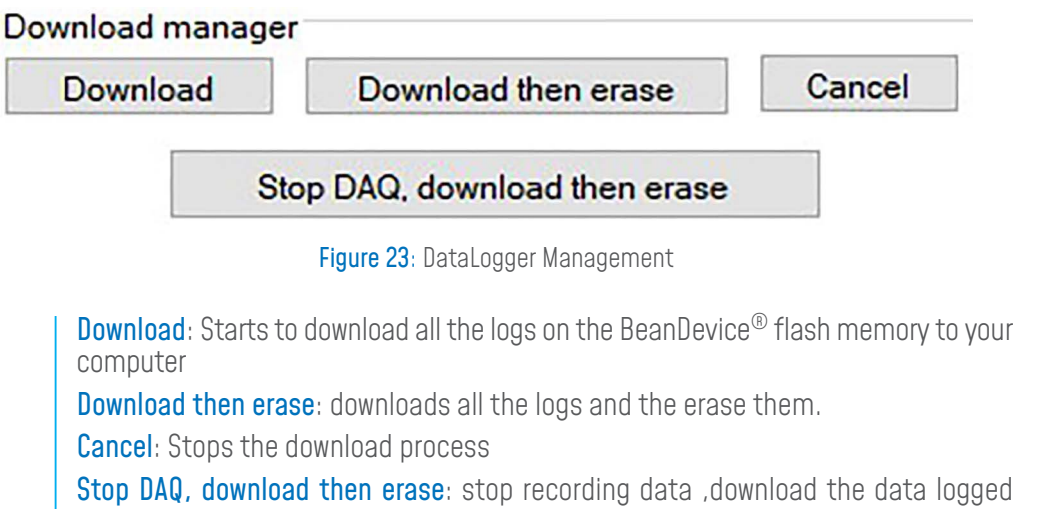

Below, we can configure the datalogger when it's full . Several choices are available:

*SmartSensor*

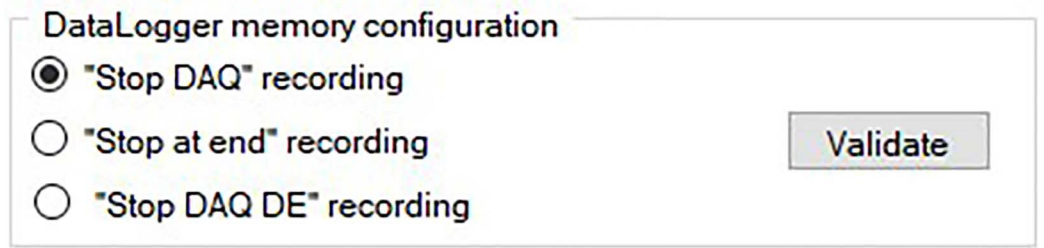

#### Figure 24 : DataLogger memory configuration

"Stop DAQ" recording : Stop recording when the memory is full "stop at end" recording: Data recording stops when the memory is full "Stop DAQ DE"recording: Stop recording ,Download then erase the stored data

# 9. WHERE TO FIND MORE TECHNICAL INFORMATION ?

- For mode technical litterature, please visit our White Paper Page: http://beanair.com/wireless-iot-sensors-white-paper.html
- Please refer to the BeanDevice® 2.4GHz Smart Sensors user manual section for more information https://www.wireless-iot.beanair.com/files/UM-RF-01-ENG-SmartSensor-

wireless-accelerometer-inclinometer-and-shock-sensor.pdf

For detailed information on the available Data Acquisition mode ,please refer to our technical note

http://www.wireless-iot.beanair.com/files/TN-RF-008-Data-acquisition-modesavailable-on-the-BeanDevice.pdf

Facing technical problems ? Contact our technical support team at : tech-support@beanair.com

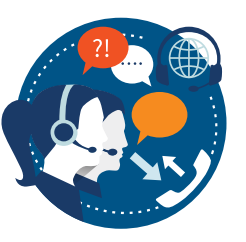

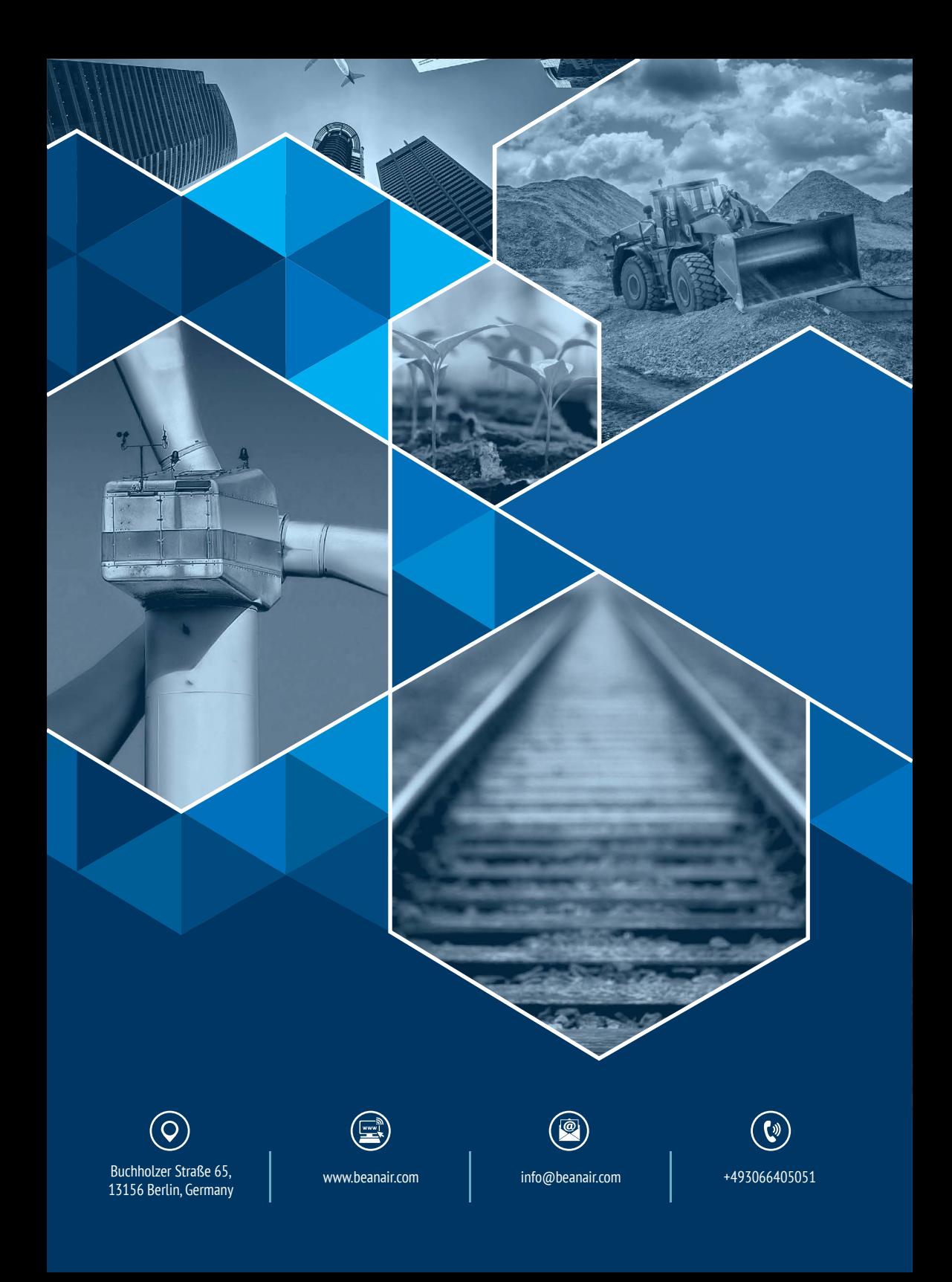